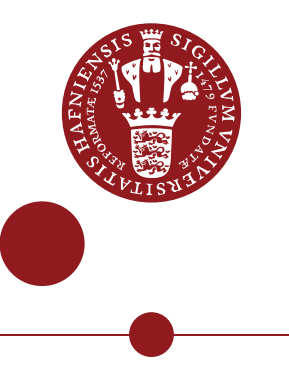

# Using the media service Kaltura on Absalon

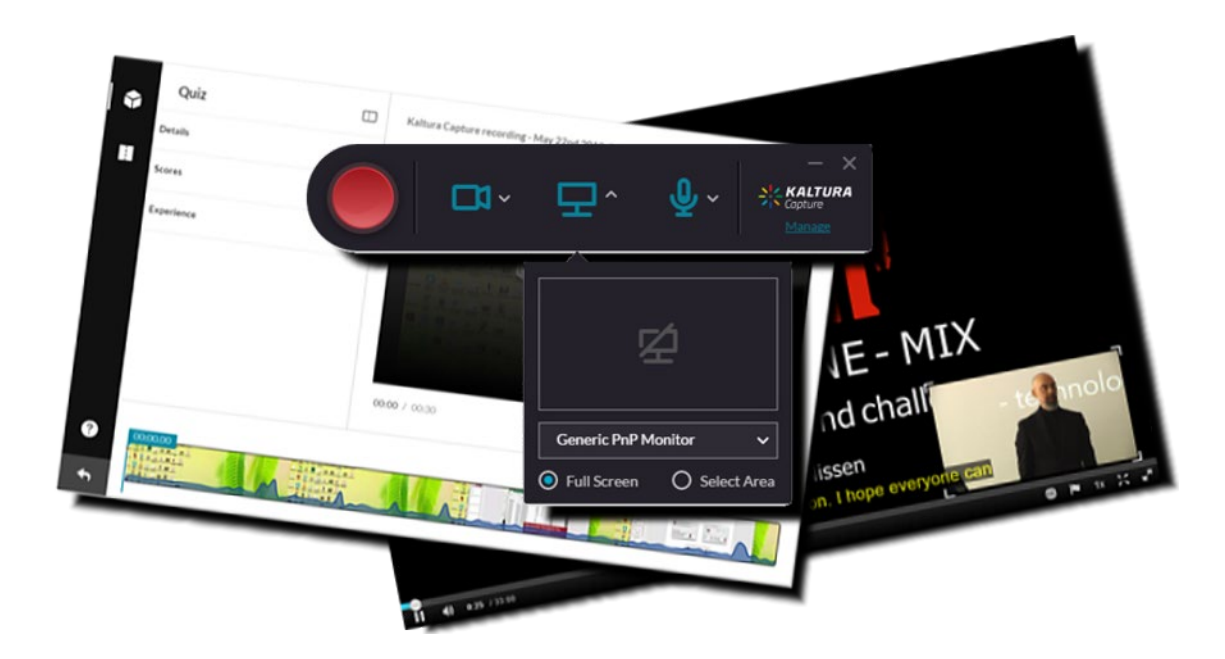

Ver. 3.3

This guide aims to help teachers use the new media feature on Absalon. The service behind is called KALTURA and it is the same service that is used on the Open Educational Resources website (https://oer.ku.dk). You can access your uploaded media files in 'My Media' both on Absalon and on Open Educational Resources.

My media is your own private repository. Media gallery is a shared course repository.

About this guide:

The instructions are given in three columns: Stage is the steps you have to go through to perform a task, Explanation gives a short description of the individual step and Navigation/Key gives a hint of what to look for in the user interface, for example a button.

#### **Contents**

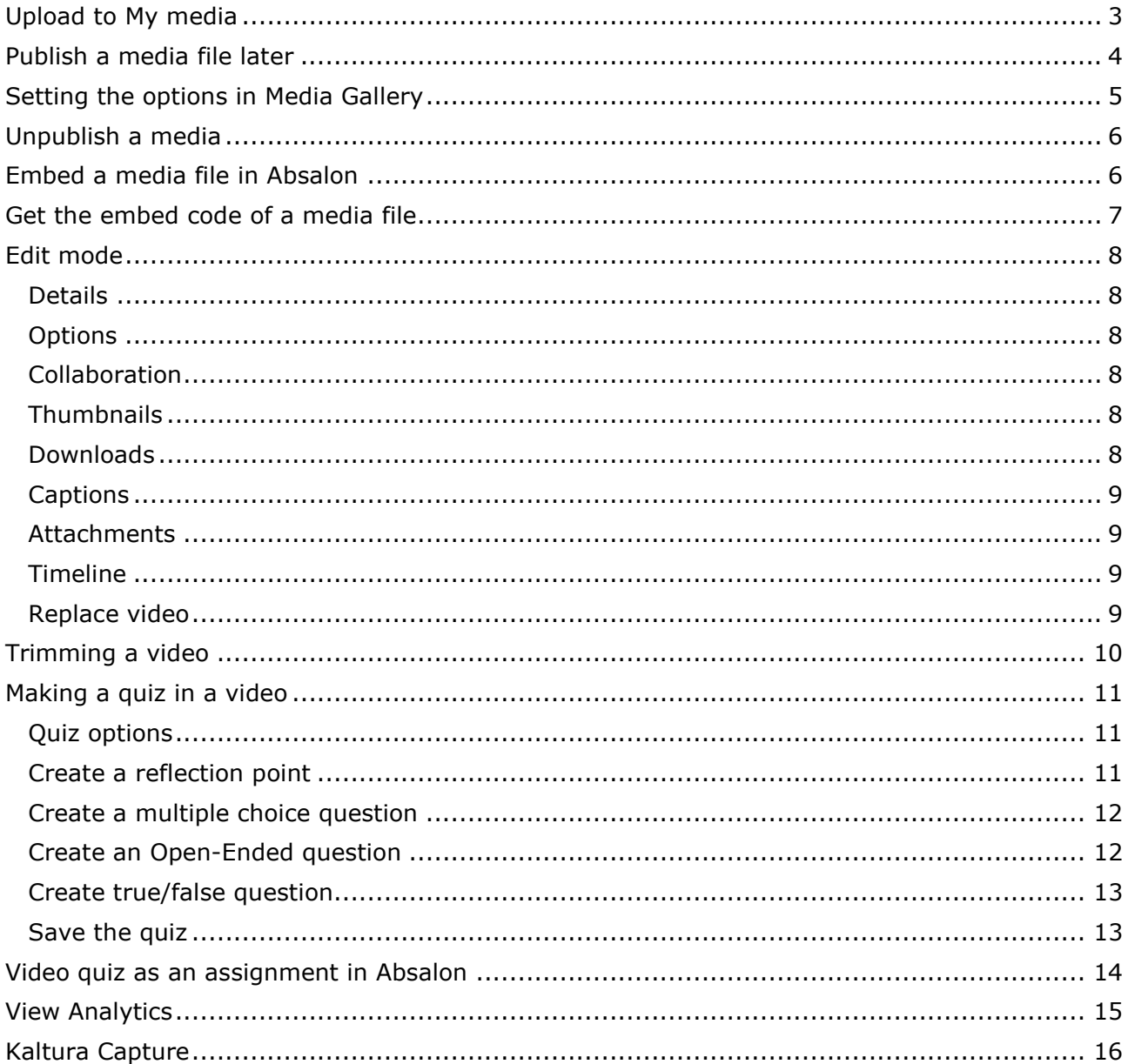

#### **Upload to My media**

<span id="page-2-0"></span>*My media is your private media repository. You can upload any type of media file to My media and then publish or share it.*

| <b>Stage</b>                                                                                                    | <b>Explanation</b>                                                                                                    | <b>Navigation/Key</b>                                                                                                    |
|----------------------------------------------------------------------------------------------------|----------------------------------------------------------------------------------------------------|----------------------------------------------------------------------------------------------------|
| Open your course                                                                                                    | Find the course on Absalon, e.g. the<br>Dashboard, to open it                                                                                                    | 69<br>- 6                                                                                                    |
| Find My media                                                                                                    | You can find My media in the course<br>navigation menu by scrolling down. (If it<br>is hidden, go to 'Settings $\Rightarrow$ Navigation')                                                                                                    | People<br><b>My Media</b><br>Media Gallery                                                                                                    |
| Go to 'Add new' and<br>choose 'Media upload'                                                                                                    | Choose to upload a new media file                                                                                                    | @ Add New<br><b>H</b> Media Upload<br>Matterson Countries                                                                                                  |
| Choose media file                                                                                                    | You can either drag and drop a media file<br>or browse for the file. Most video, audio<br>and image file formats can be uploaded.<br>If you save now, your file is only visible<br>to you (private).                                                    | Drag & Drop a file here<br>or<br>$\pm$ Choose a file to upload                                                                                             |
| <b>Publish the media file or keep it private</b><br>When you have uploaded, you can save information and publish in Media gallery it in the same flow.<br>To keep the media private, just press 'Go to media' or 'Go to my media'. |                                                                                                    |                                                                                                    |
| Fill out the form                                                                                                    | When uploading, you can fill out a form<br>with title, description, tags, subjects etc.<br>The information is mandatory if you want<br>to publish and share the media with other<br>users. Remember to choose the right<br>copyright license. Read more | <b>Upload Compl</b><br>Please fill out these details:<br>Name: 3 Make a clear<br>(Required) Give your learnin<br>Description:<br>Black Y<br>Enter Descript |
| Save the information                                                                                                    | You must save the form.                                                                                                    | Save                                                                                                    |
| Publish the media                                                                                                    | When you have saved the form, you can<br>either publish it or keep the file private.                                                                                                    | Private - M<br>Published -                                                                                                    |
| Choose course(s)                                                                                                    | Mark the course(s) where you wish to<br>share the media.                                                                                                    | Publish in Gallery<br>American History<br>Introduction to Geology<br>My Absalon course                                                                     |
| Save the information                                                                                                    | When you save, you publish the media to<br>the Media gallery of the selected<br>courses.                                                                                                    | Save                                                                                                    |

*Please note! You cannot import a Media gallery from one course to another.*

#### 1B**Publish a media file later**

<span id="page-3-0"></span>*If you did not fill out the form and publish the media file when you uploaded, you can follow these steps. You need to fill out a form before you can publish. If you do not fill out the form, the media file can only be private.*

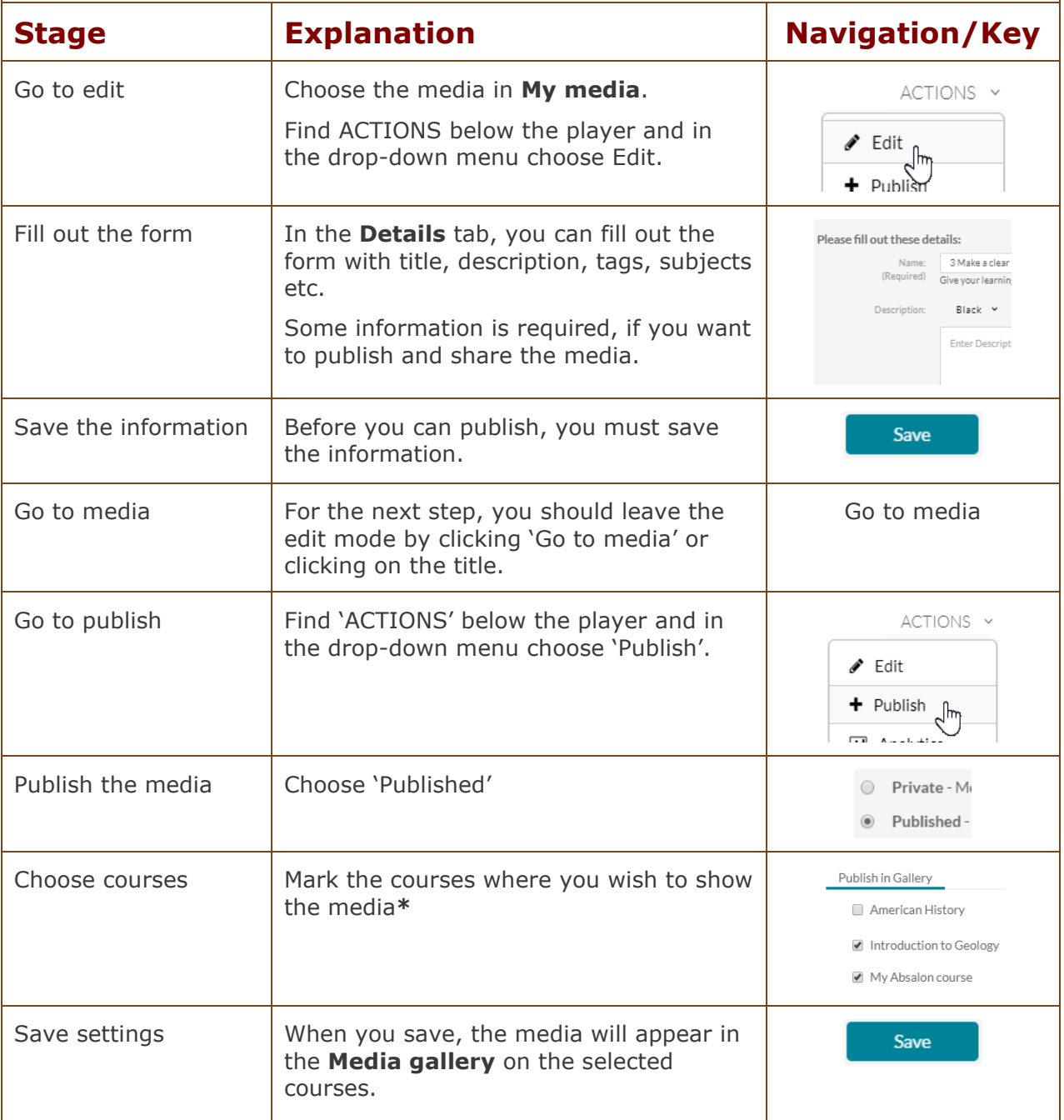

*\*Please note! The galleries Faculty of Humanities, Faculty of Science, Faculty of Health and Medical Sciences, Faculty of Law, Faculty of Social Sciences, Faculty of Theology, Absalon and Education in the top are shared repositories from which teachers can add media to any Media Gallery.*

*Also note! You cannot import a Media Gallery from one course to another.*

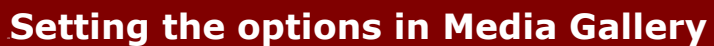

<span id="page-4-0"></span>The default settings are that teacher must approve students' uploaded media for students to see it.

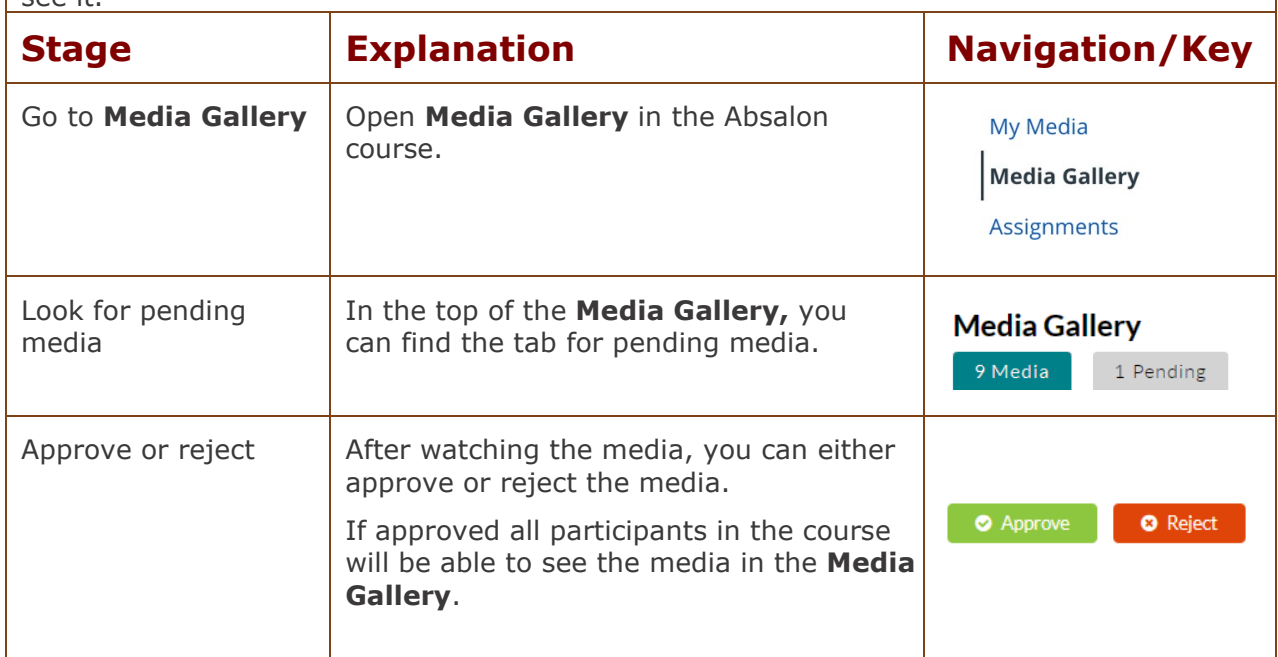

#### • **Media Gallery settings**

Note the small Settings icon in the upper right corner of 'Media Gallery'. Here the settings for 'Media Gallery' can be set when choosing 'Edit'.

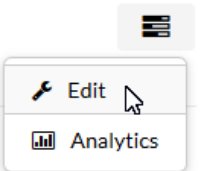

#### These are the default settings:

Options:  $1 \nabla$  Moderate content (media will not appear in media gallery until approved by the gallery manager)

- 2 2 Enable comments in Media Gallery
- 3 M Keep comments private to Media Gallery
- 4 **Display embedded media in this Media Gallery**

If 'Moderate content'  $(1)$  is not enabled, students will be able to insert videos into 'Media Gallery' without approval. - It is immediately allowed for anyone to comment on a video (2), but the comments are exclusively for this course's 'Media Gallery' (3) in case a video is shown in other courses. If 4 is turned on, all embedded Kaltura videos in the course will also appear in 'Media Gallery'.

<span id="page-5-0"></span>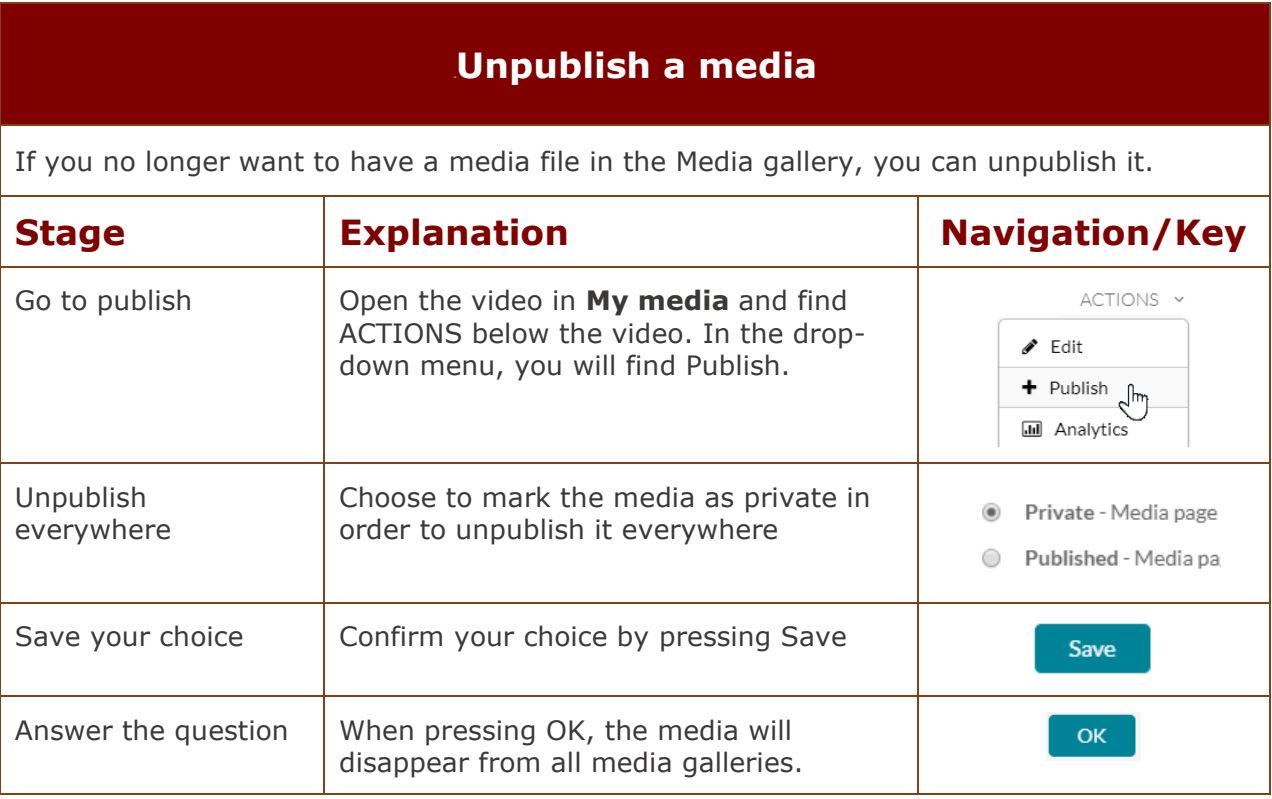

#### 4B**Embed a media file in Absalon**

<span id="page-5-1"></span>You can insert the embed code from your My Media videos in Absalon through the editor.

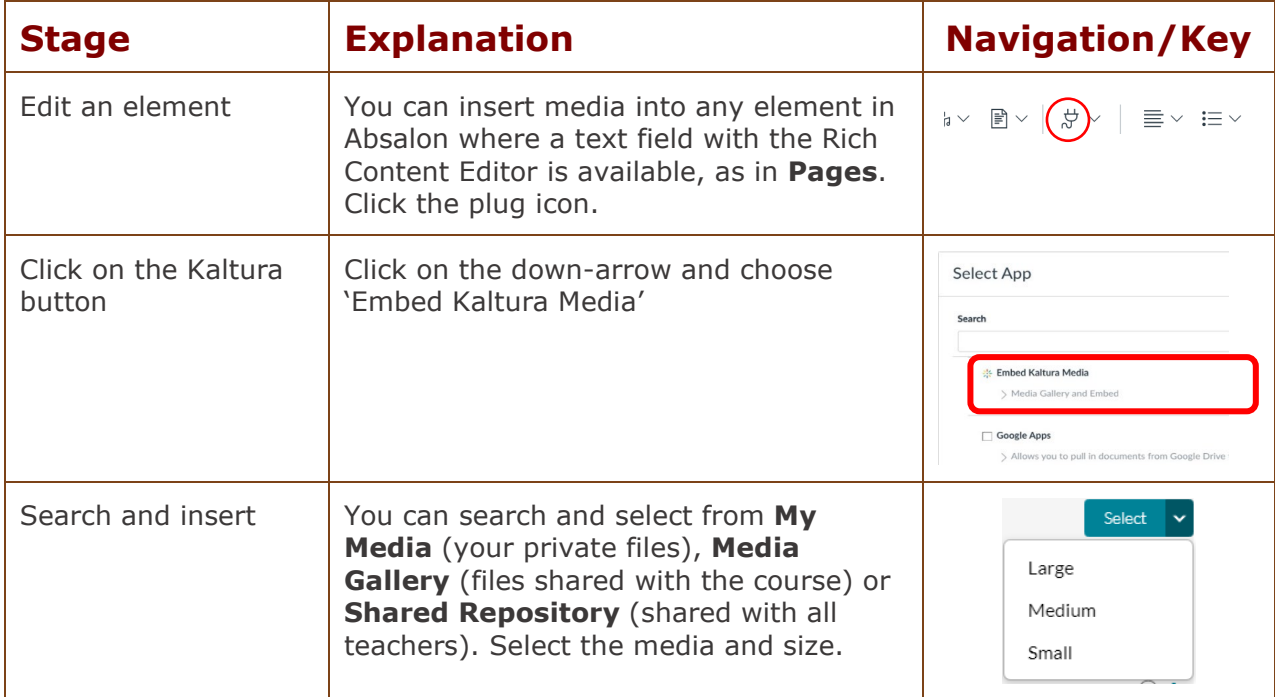

*Please note! Embedded media can be imported from one course to another.*

<span id="page-6-0"></span>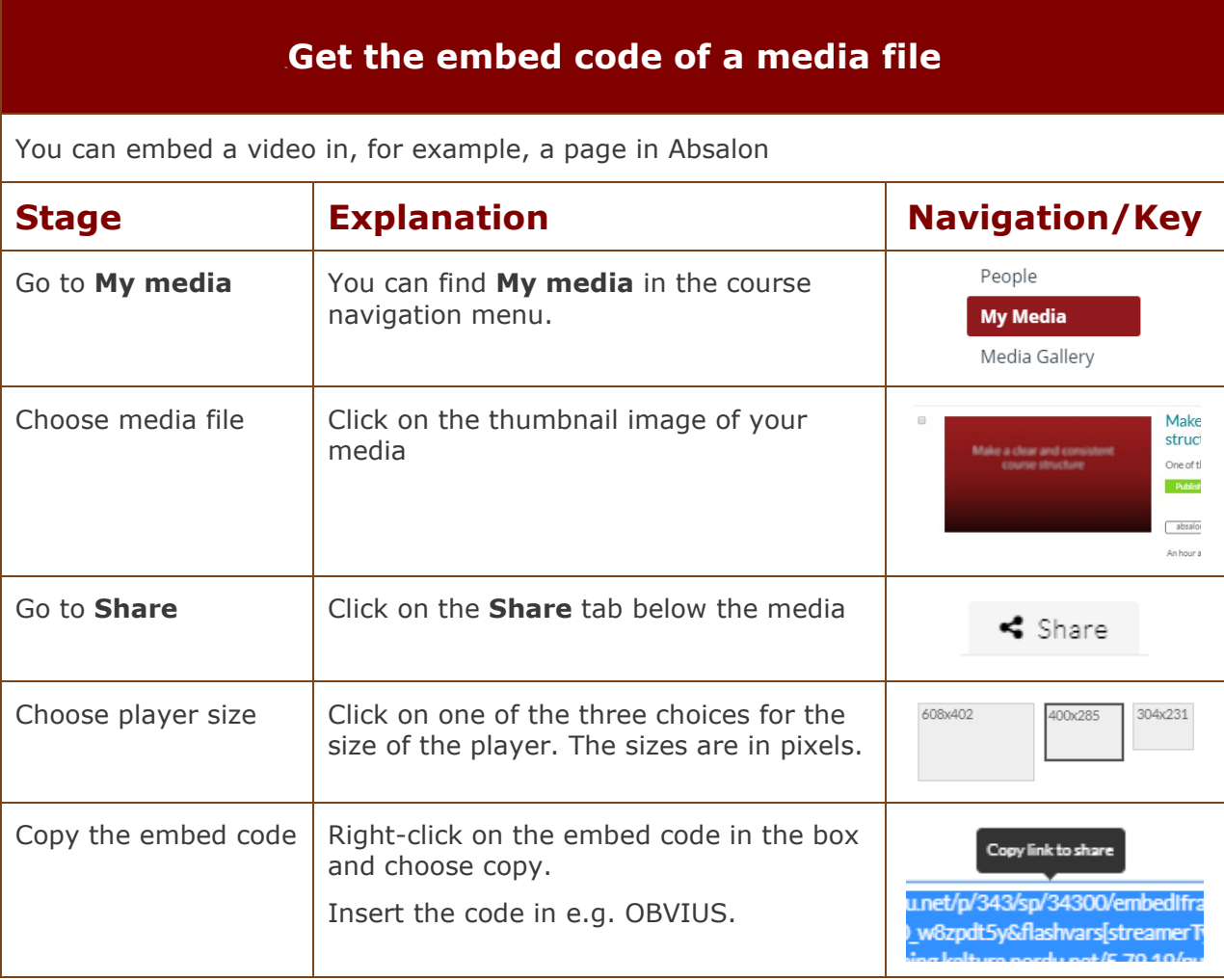

<span id="page-7-5"></span><span id="page-7-4"></span><span id="page-7-3"></span><span id="page-7-2"></span><span id="page-7-1"></span><span id="page-7-0"></span>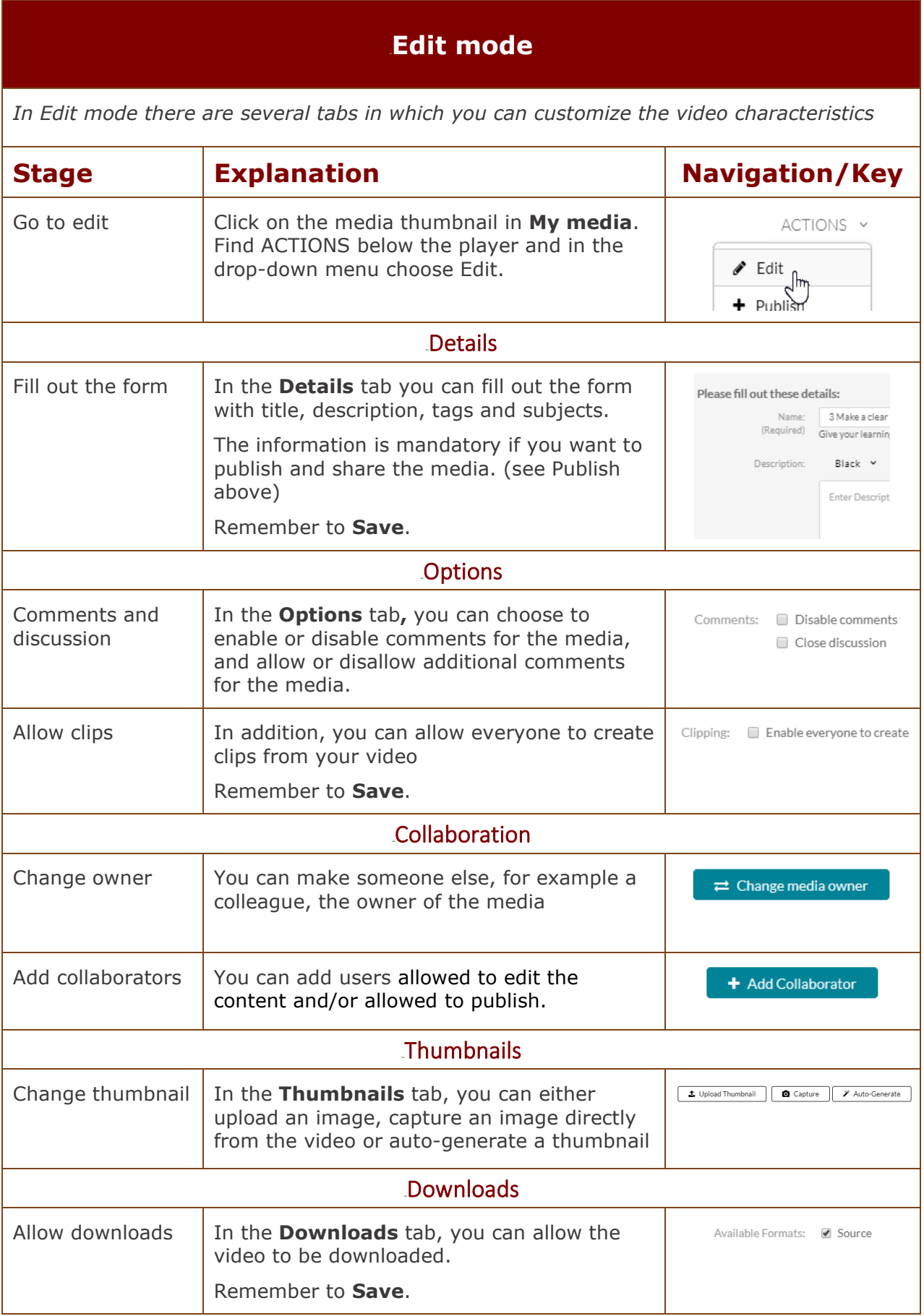

<span id="page-8-3"></span><span id="page-8-2"></span><span id="page-8-1"></span><span id="page-8-0"></span>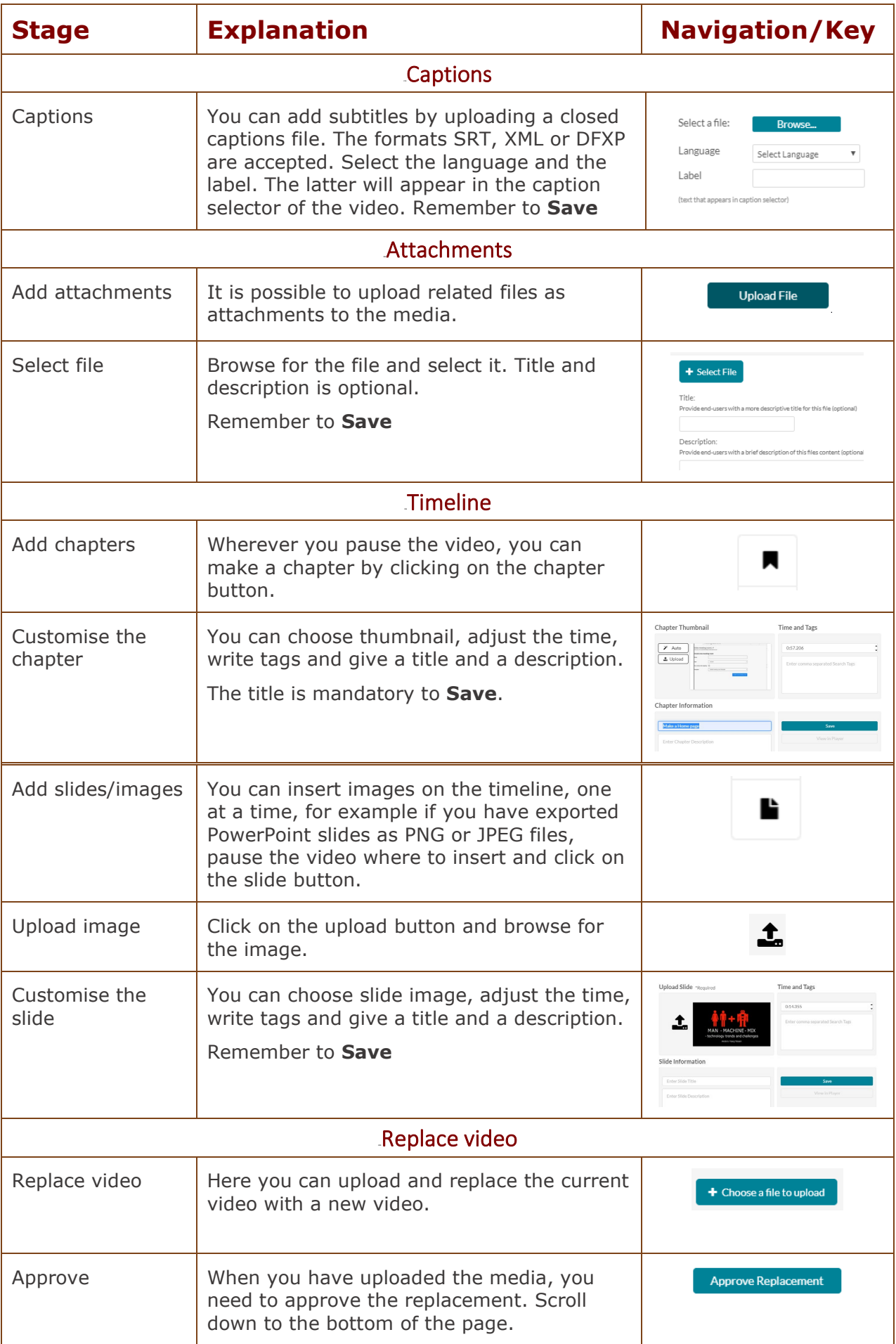

# **The pop-up editor for videos**

<span id="page-9-0"></span>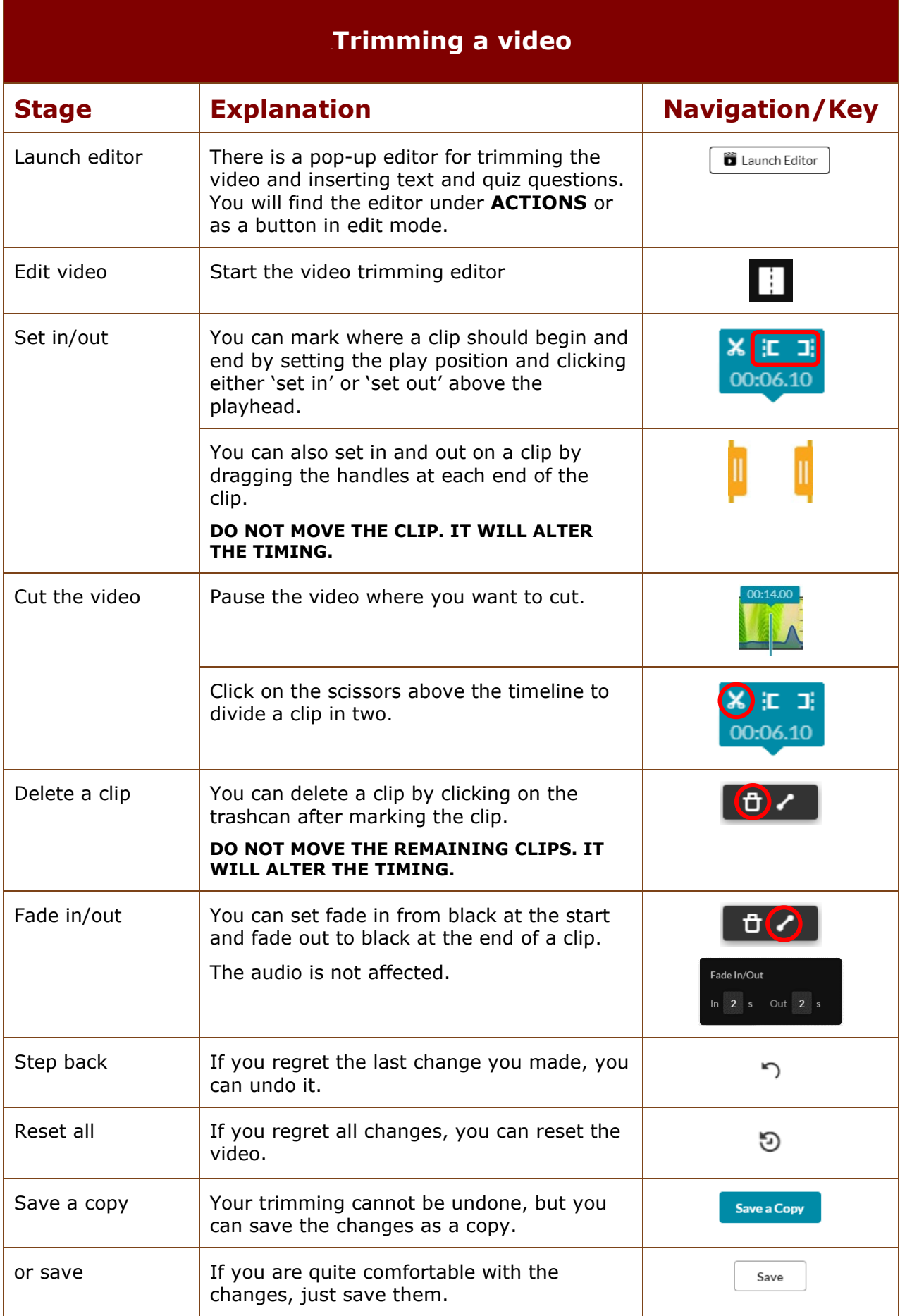

<span id="page-10-2"></span><span id="page-10-1"></span><span id="page-10-0"></span>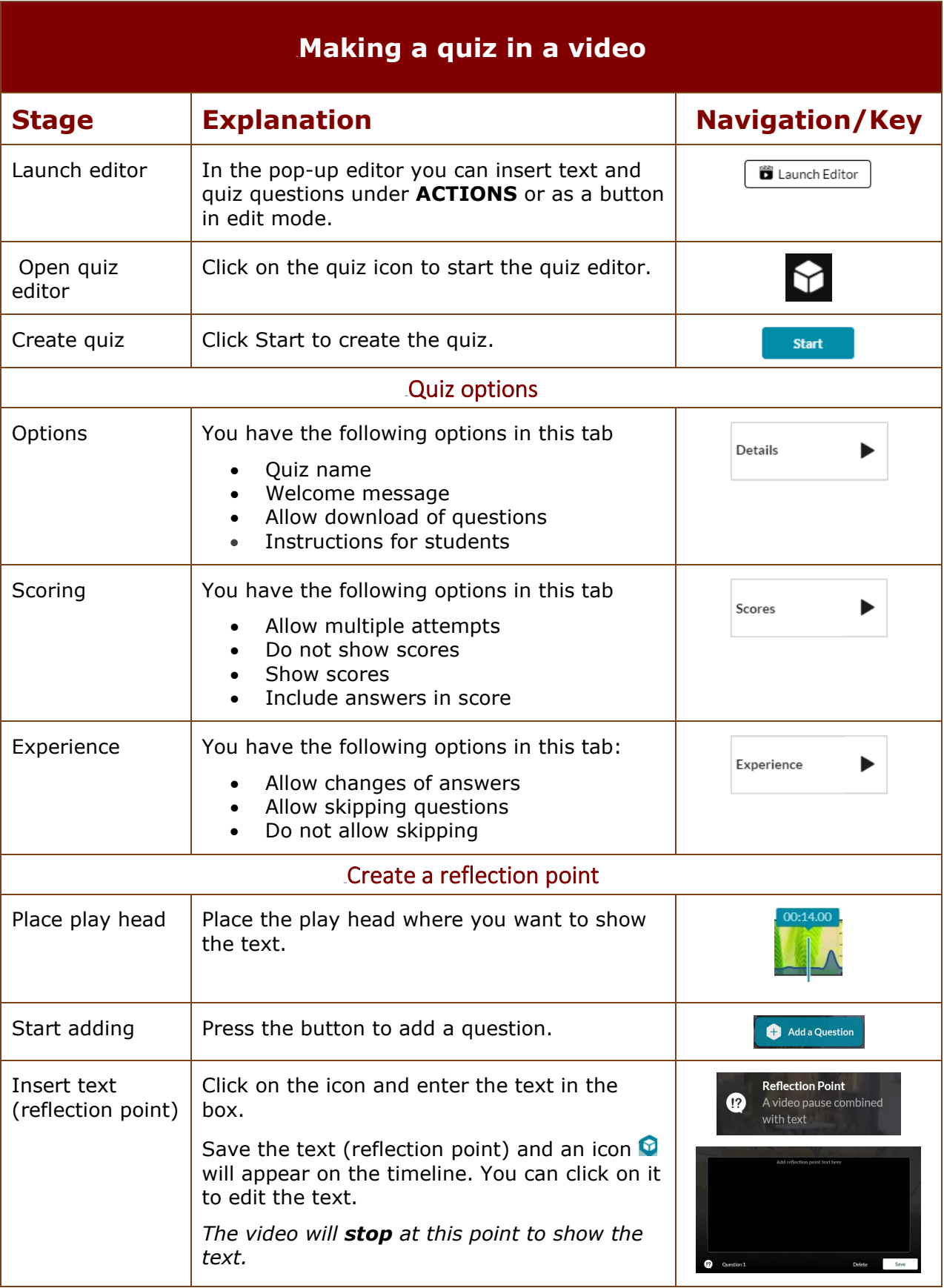

<span id="page-11-1"></span><span id="page-11-0"></span>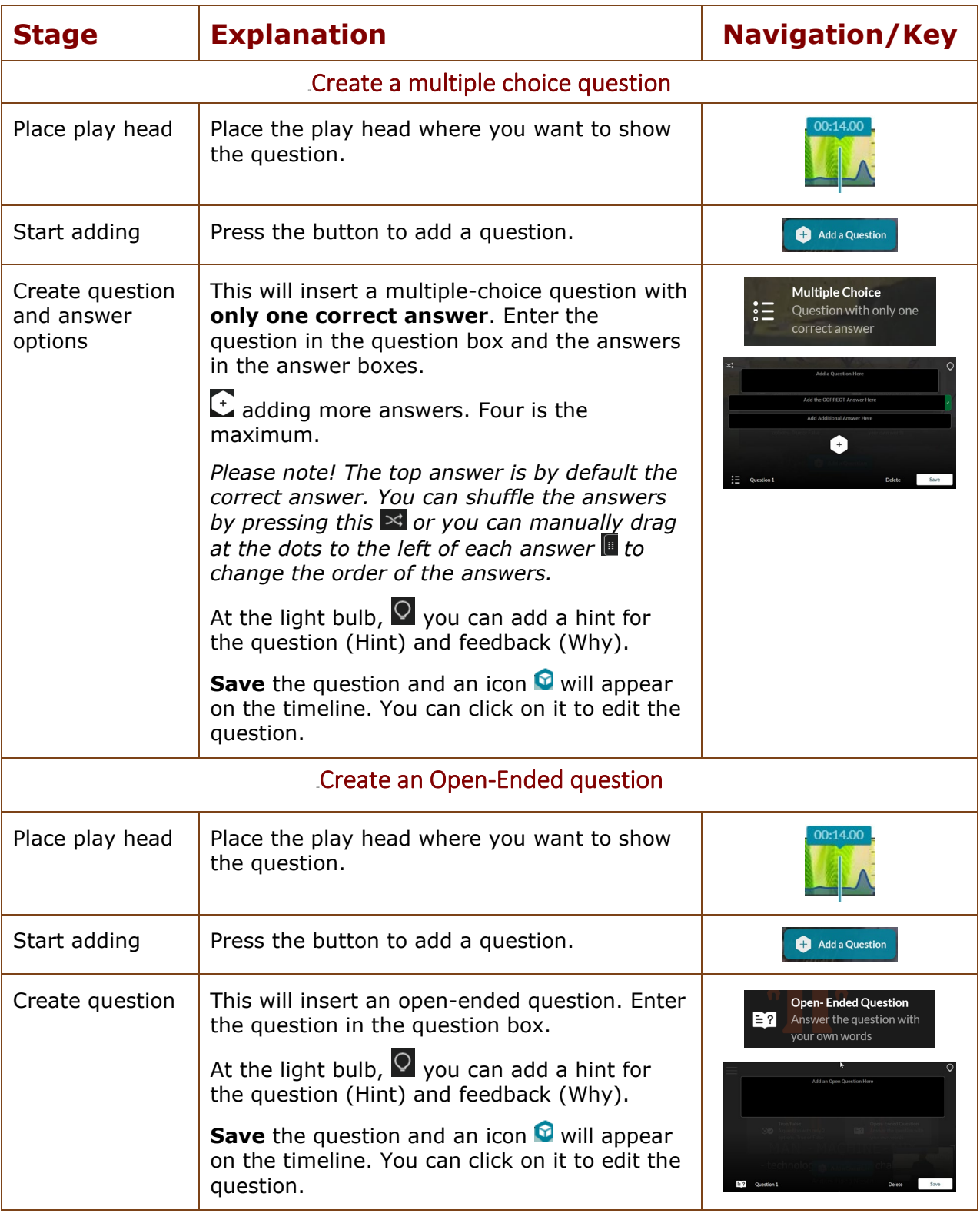

<span id="page-12-1"></span><span id="page-12-0"></span>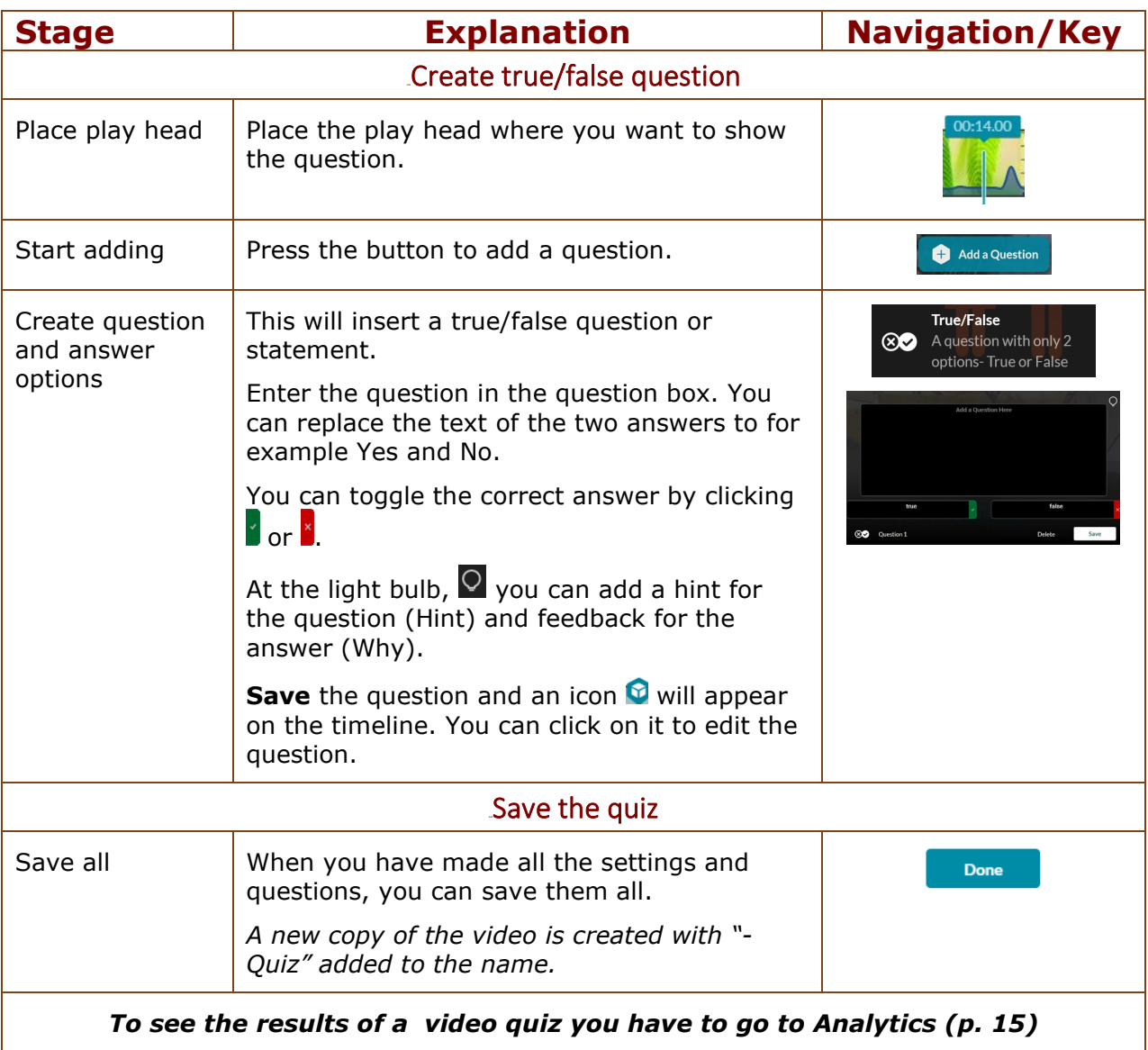

#### <span id="page-13-0"></span>9B**Video quiz as an assignment in Absalon**

*If you have created a quiz in a video, you can set it up as an assignment and see the result in Grades in Absalon.*

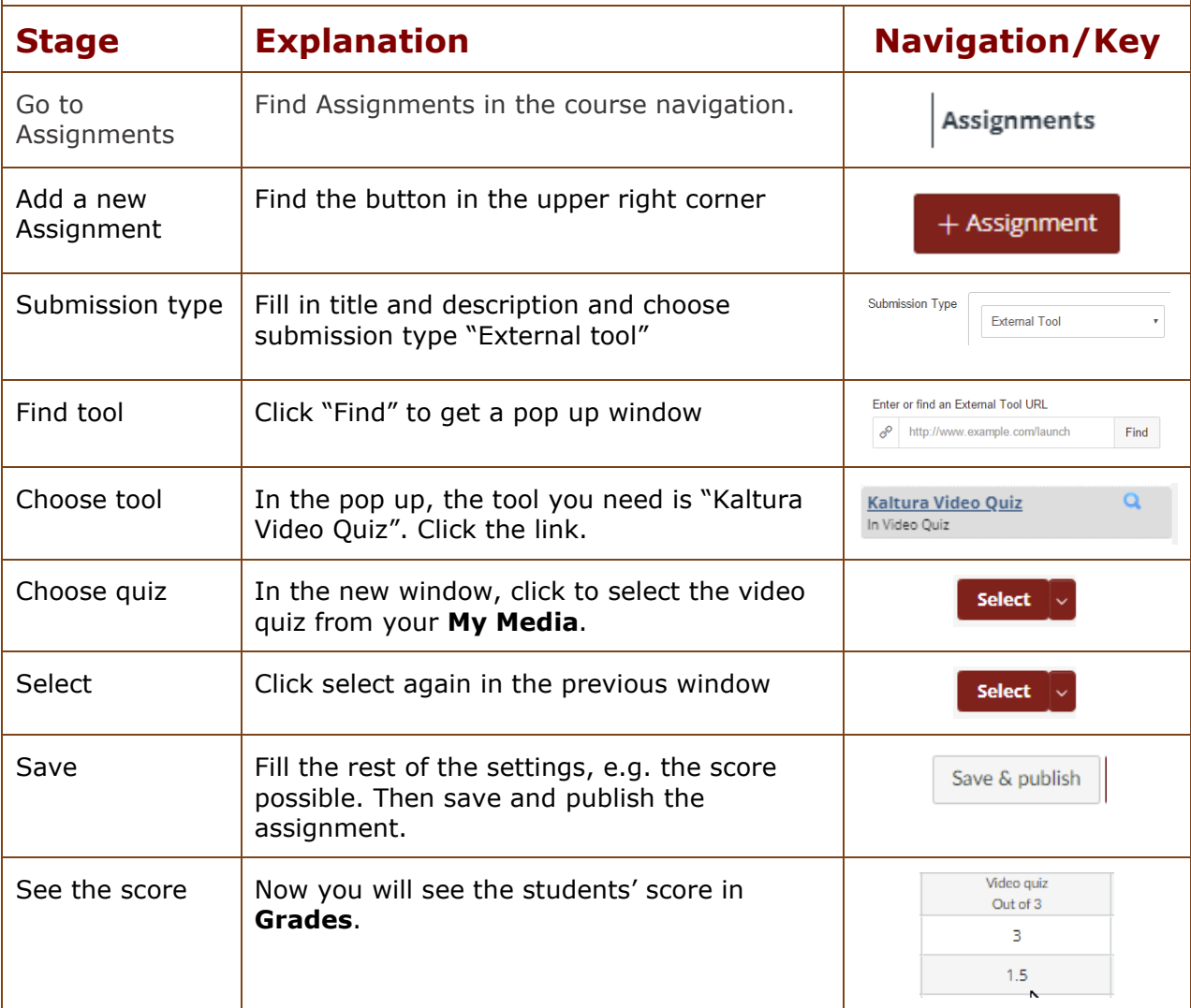

Please note! You can share this guide on how to answer a video quiz with your students: <https://knowledge.kaltura.com/help/kaltura-video-quizzes---how-to-take-a-quiz>

#### **View Analytics**

<span id="page-14-0"></span>*Teachers can access the Analytics page to view different engagement reports for students enrolled in a course.*

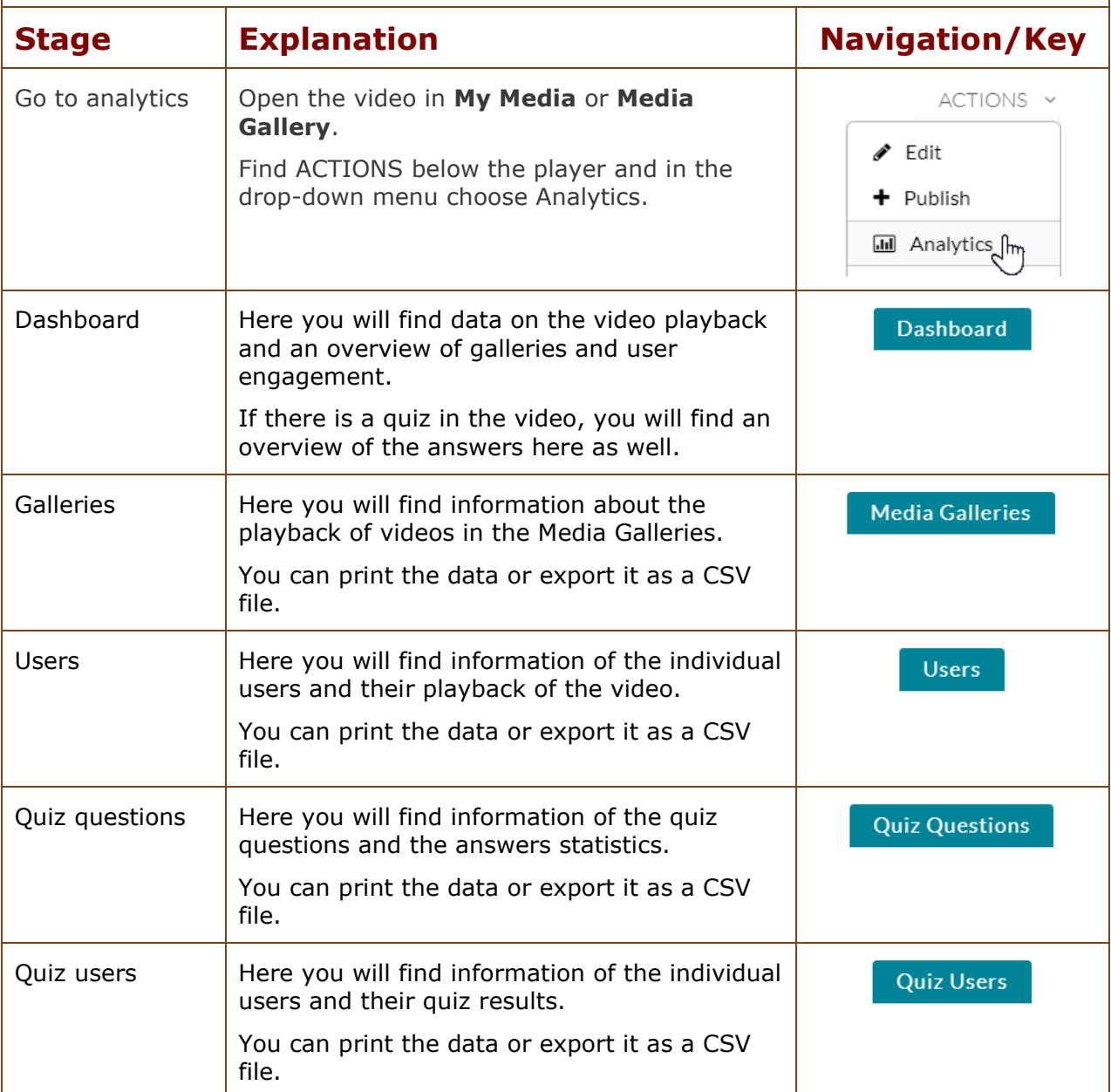

#### **Kaltura Capture**

<span id="page-15-0"></span>*Kaltura has an app for screencasts. You can download and install it. The capture will be uploaded to the Kaltura Video Platform, where you will find it in My media. It can be used for quick and simple capture.* 

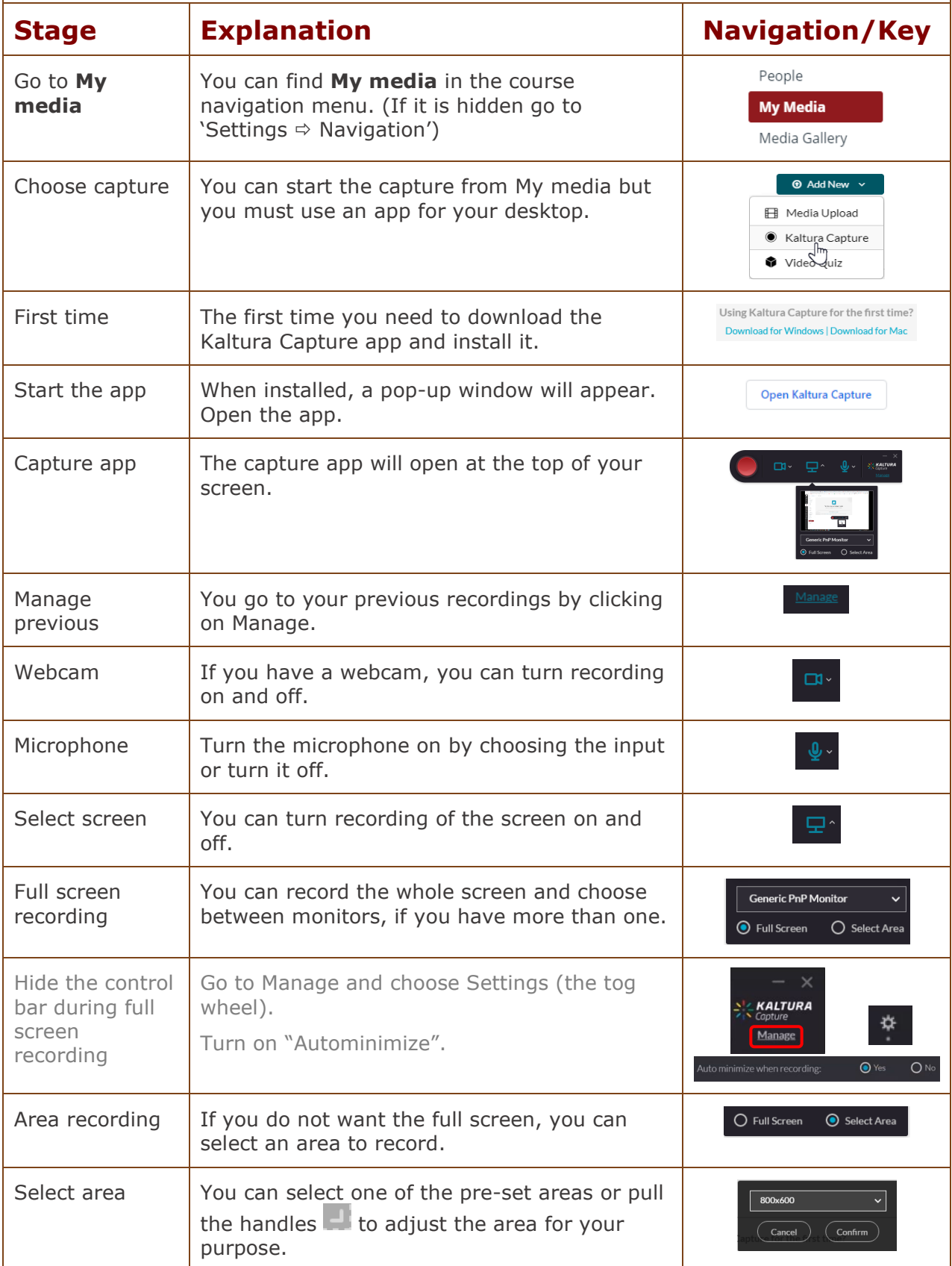

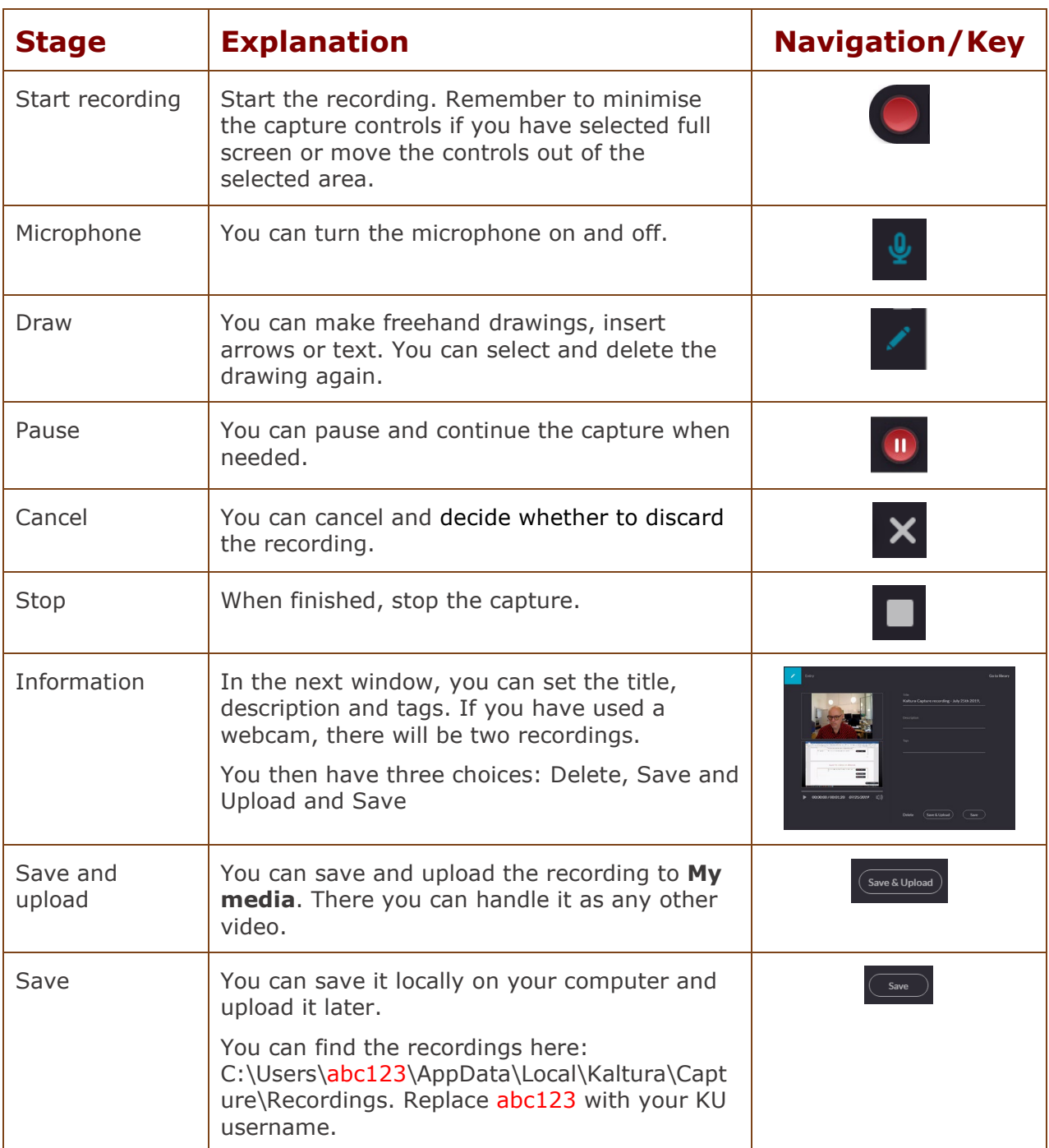